# *IBM SPSS Modeler Entity Analytics - Configuration avancée*

# *Introduction*

Ce guide s'adresse aux administrateurs système qui configurent IBM SPSS Modeler Entity Analytics (EA) pour le déployer avec l'un des logiciels suivants :

- IBM SPSS Collaboration and Deployment Services (C&DS) version 6
- IBM SPSS Modeler Server
- IBM Analytical Decision Management (ADM) version 8
- IBM SPSS Modeler Solution Publisher

## *Présentation*

Ce guide explique comment configurer IBM SPSS Collaboration and Deployment Services, Analytical Decision Management, Solution Publisher ou Modeler Servers dans une configuration de cluster Coordinator of Processes (COP) pour accéder à un référentiel Entity Analytics.

Le référentiel EA doit être configuré sur un ordinateur qui utilise Modeler Server pour héberger le référentiel. ADM, Solution Publisher et C&DS Jobs and Scoring Service peuvent ensuite utiliser le noeud Flux EA dans Modeler qui est configuré pour effectuer des recherches dans ce référentiel.

Chaque référentiel EA est servi par un seul serveur de base de données (par exemple, dans la version Modeler 16, il s'agit d'un serveur de base de données IBM DB2) et par une instance du service EA s'exécutant sur chaque ordinateur.

*2*

Le diagramme suivant présente la configuration pour un cluster d'ordinateurs exécutant C&DS Scoring Service.

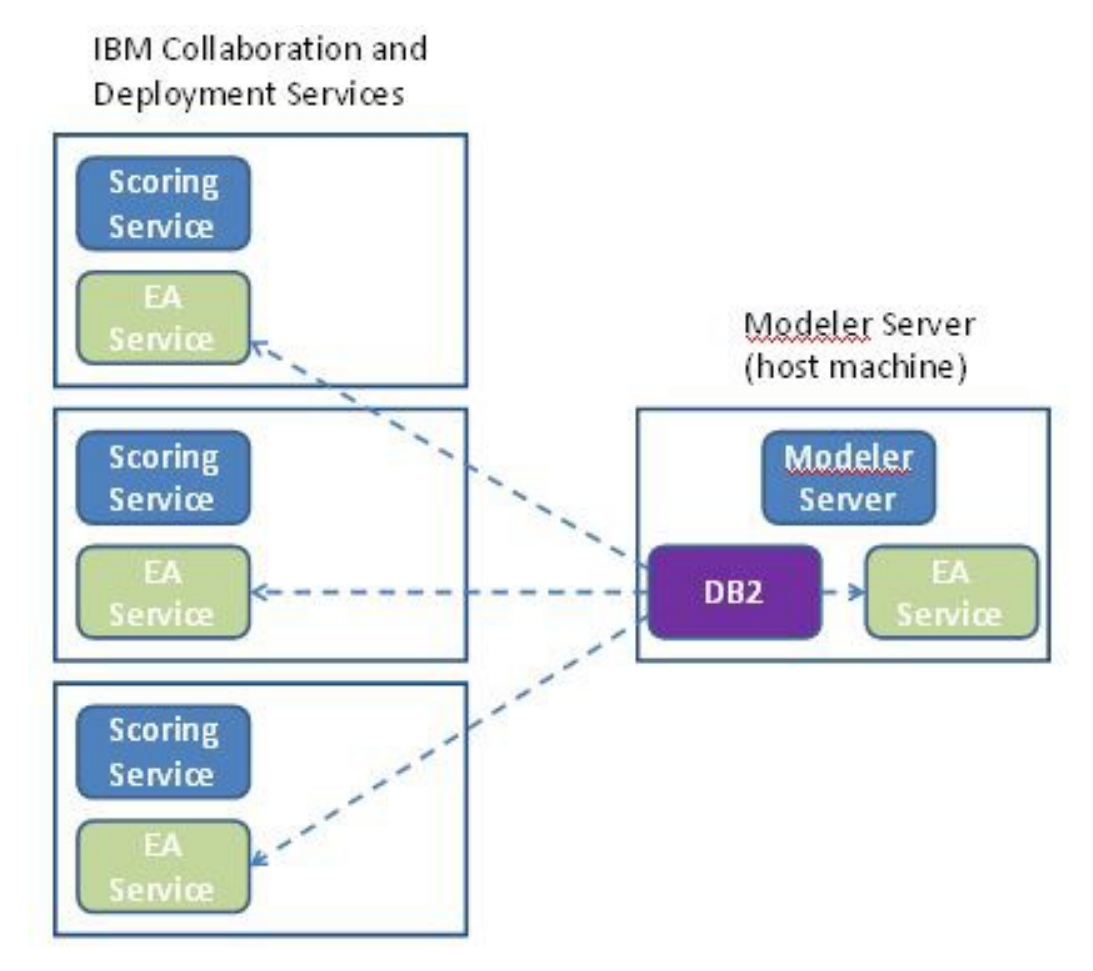

**Figure 1 – C&DS – Configuration pour un cluster d'ordinateurs**

# *Configuration*

Pour commencer, notez l'emplacement du dossier dans lequel EA est installé sur l'hôte de référentiel Modeler Server et sur chaque autre ordinateur ; vous aurez besoin de ces informations durant la configuration.

La liste suivante présente les emplacements par défaut pour les différentes plateformes.

#### *Windows Vista, Windows 7, Windows Server:*

C:\ProgramData\IBM\SPSS\Modeler\16\EA

### *UNIX :*

*<modeler-install-directory>*/ext/bin/pasw.entityanalytics/EA

# <span id="page-2-1"></span>*Modeler Server - Configuration de l'hôte du référentiel*

En prérequis, Entity Analytics doit être installé sur un ordinateur hôte de référentiel Modeler Server et un référentiel Entity Analytics doit être créé sur cet ordinateur. Cet ordinateur héberge le référentiel auquel les autres services accèdent, tels que :

- Collaboration and Deployment Services (C&DS)
- Decision Management
- Solution Publisher
- Autres serveurs Modeler Server s'exécutant dans un cluster Coordinator of Processes (COP).

Utilisez le script manage repository pour démarrer et arrêter les services de référentiel sur l'ordinateur hôte de référentiel Modeler Server. Veillez à ce que les services d'un référentiel particulier aient été démarrés pour que les flux exécutés à partir de C&DS, d'Analytical Decision Management ou de Solution Publisher, ou configurés pour l'évaluation dans C&DS, puissent accéder au référentiel Entity Analytics.

Pour plus d'informations sur l'utilisation du script manage\_repository, voir [Gestion des services DB2 et](#page-4-0)  [EA.](#page-4-0)

# <span id="page-2-0"></span>*Configuration de C&DS*

Après avoir configuré le référentiel, vous devez ajouter un serveur Entity Analytics en utilisant C&DS Deployment Manager. Pour ce faire :

(1) Dans Deployment Manager, ajoutez de nouvelles informations d'identification ; le nom d'utilisateur et le mot de passe doivent correspondre à ceux utilisés sur l'ordinateur Modeler Server.

- (2) Dans Deployment Manager, ajoutez les informations détaillées concernant le serveur Entity Analytics :
	- a. Entrez le nom du serveur ; ce dernier doit correspondre à celui du référentiel utilisé sur l'ordinateur Modeler Server.
	- b. Sélectionnez le type ; vous pouvez sélectionner *Utiliser l'hôte et le port* ou *Utiliser la chaîne de connexion*.
	- c. Si vous avez sélectionné *Utiliser l'hôte et le port*, entrez le nom de l'hôte sur lequel le serveur réside et le numéro de port à utiliser pour la connexion à l'hôte. Le port doit correspondre à celui du référentiel sur l'ordinateur Modeler Server.
	- d. Si vous avez sélectionné *Utiliser la chaîne de connexion*, entrez le chemin de répertoire ou l'adresse URL du serveur Entity Analytics avec lequel la connexion est établie. Ces données doivent correspondre à la chaîne de connexion du référentiel sur l'ordinateur Modeler Server.
	- e. Sélectionnez les données d'identification à utiliser ; il s'agit de celles ajoutées à l'étape 1.

Vous trouverez d'autres informations sur la configuration du serveur Entity Analytics dans le manuel IBM SPSS Modeler Deployment Guide (*modeler\_deployment\_book.pdf*).

## *Configuration d'Analytical Decision Management pour qu'il exécute des flux contenant les noeuds Flux EA*

Une fois que vous avez ajouté un serveur Entity Analytics à l'aide de C&DS Deployment Manager, comme expliqué dans [Configuration de C&DS,](#page-2-0) aucune autre action n'est nécessaire pour permettre à Analytical Decision Management d'exécuter des flux.

# *Configuration de Solution Publisher pour qu'il exécute des flux contenant des noeuds Flux EA*

Lorsque vous utilisez Solution Publisher pour exécuter des images contenant un noeud Flux EA par rapport à un référentiel, configurez et administrez Entity Analytics sur chaque ordinateur Solution Publisher comme suit :

(1) Configurez l'installation Solution Publisher en suivant les instructions relatives aux ordinateurs satellites de la section [Configuration pour un cluster COP](#page-5-0) .

*Notez* que l'exemple indiqué dans les instructions mentionne des chemins Modeler Server – modifiez-les pour utiliser les chemins équivalents pour Solution Publisher.

(2) Editez le fichier <*solution publisher install folder*>/ext/bin/pasw.entityanalytics/ea.cfg

Ajoutez la ligne suivante :

service management, 0

(3) Utilisez le script manage\_repository pour démarrer et arrêter les services de référentiel sur l'ordinateur Solution Publisher. Veillez à ce que les services d'un référentiel particulier aient été démarrés pour que les images exécutées à partir de Solution Publisher puissent accéder au référentiel Entity Analytics.

Pour plus d'informations sur l'utilisation du script manage\_repository, voir [Gestion des services DB2 et](#page-4-0)  [EA.](#page-4-0)

#### <span id="page-4-0"></span>*Gestion des services DB2 et EA*

Sur l'ordinateur hôte de référentiel Modeler Server, les processus de service DB2 et EA sont gérés séparément depuis Modeler Server. Ils sont démarrés à la demande, s'ils ne sont pas encore en marche, quand il leur est demandé d'exécuter un flux Modeler et continuent de fonctionner indépendamment, que Modeler Server soit en cours d'exécution ou non. Ils peuvent aussi être démarrés, vérifiés et arrêtés par un administrateur à l'aide du script manage\_repository.

Le script manage repository doit être utilisé sur les autres ordinateurs (satellites) pour démarrer et arrêter le service EA (sur ces ordinateurs, l'instance DB2 n'est pas exécutée localement et n'est pas démarrée ou arrêtée). Le service EA n'est pas démarré automatiquement.

Pour démarrer le service EA (et le serveur DB2 le cas échéant):

#### **cd** *<modeler-install-directory>***\ext\bin\pasw.entityanalytics manage\_repository.bat|.sh -start** *<repository-name> <username> <password>*

Exemple : pasw.entityanalytics >./manage\_repository.sh -start AAA myuser mypass *Starting DB2 server... DB2 server started Starting EA service...*

Pour vérifier que les services EA et DB2 sont en cours d'exécution :

Appelez le script manage repository avec l'option –check:

#### **cd** *<modeler-install-directory>***\ext\bin\pasw.entityanalytics manage\_repository.bat|.sh -check***<repository-name> <username> <password>*

Exemple :

pasw.entityanalytics > ./manage\_repository.sh -check AAA myuser mypass *DB2 server is running on host localhost, port 1320 EA service is running on host localhost, port 1321*

Pour arrêter le service EA (et DB2 le cas échéant):

Appelez le script manage repository avec l'option –stop:

#### **cd** *<modeler-install-directory>***\ext\bin\pasw.entityanalytics**

#### manage\_repository.bat|.sh –stop *<repository-name>* <username> <password>

Exemple : pasw.entityanalytics> ./manage\_repository.sh -stop AAA myuser mypass *Stopping local EA service Shutdown command sent to EA service Stopping local DB2 server Shutdown command sent to DB2 server*

# <span id="page-5-0"></span>*Configuration pour un cluster COP*

Choisissez un ordinateur Modeler Server pour héberger le référentiel EA et reconfigurez-le conformément aux instructions de [Modeler Server - Configuration de l'hôte du référentiel.](#page-2-1) Cet ordinateur est appelé l'ordinateur hôte Modeler Server.

Les modifications de configuration suivantes doivent être apportées aux ordinateurs Modeler Server restants autres que hôte, appelés ordinateurs satellites:

*(1)* Créez un dossier : *<EA folder>*/repositories/*<repository-name>.*

(Où *<repository-name>* représente le nom du référentiel EA sur l'ordinateur hôte Modeler Server.)

*(2)* Modifiez le fichier *<EA folder>*/g2\_config.xml et ajoutez une nouvelle instance pour chaque référentiel.

Ce fichier est utilisé par les composants EA pour localiser le service Web g2 pour un référentiel nommé. Par exemple :

```
 <instance external="false" g2host="localhost" g2port="1321" host="9.30.214.79" 
name="AAA" 
path="C:\ProgramData\IBM\SPSS\Modeler\16\EA\repositories\AAA\g2.ini" 
port="1320"/>
```
Les informations importantes sont les suivantes :

- L'attribut **name** (nom du référentiel) doit correspondre au nom du référentiel utilisé sur l'ordinateur hôte Modeler Server.
- Définissez l'attribut **g2port** (qui identifie le port d'écoute du service g2) sur un port qui n'est pas actuellement utilisé sur l'ordinateur satellite.
- Affectez à l'attribut **g2host** la valeur "localhost".
- Faites pointer l'attribut **host** sur le nom de l'ordinateur hôte Modeler Server.

*7*

- Définissez l'attribut **port** sur le numéro de port utilisé par DB2 sur l'ordinateur hôte Modeler Server.
- *(3)* Copiez le fichier *<modeler-install-directory>*/ext/bin/pasw.entityanalytics/templates/g2.ini dans le nouveau dossier créé à l'étape (1) et modifiez la nouvelle copie de g2.ini :
	- Remplacez les deux occurrences de {DataFolder} par le chemin d'accès complet au dossier : *<modeler-install-directory>*/ext/bin/pasw.entityanalytics/data.
	- Remplacez l'attribut {Database} par le nom du référentiel utilisé sur l'ordinateur hôte Modeler Server.
	- Remplacez l'attribut {Salt} par la valeur de sel de cryptage située dans le fichier g2.ini du référentiel utilisé sur l'ordinateur hôte Modeler Server
- *(4)* Cataloguez le référentiel utilisé sur l'ordinateur hôte Modeler Server à l'aide des commandes suivantes :

catalog tcpip node *<Your Node Name>* remote *<host machine IP>* server 50000 db2 catalog database *<Repository on Host Modeler Server Machine>* at node *<Your Node Name>*

- *(5)* Redémarrez Modeler Server sur l'ordinateur satellite.
- *(6)* Démarrez le référentiel sur l'ordinateur satellite Modeler Server.
- *(7)* Connectez-vous à l'ordinateur satellite Modeler Server à partir de Modeler Client et connectezvous au référentiel configuré.

#### *IBM SPSS Modeler Entity Analytics - Configuration avancée*

*8*

Le diagramme suivant présente la configuration d'un COP d'ordinateurs exécutant Modeler Server.

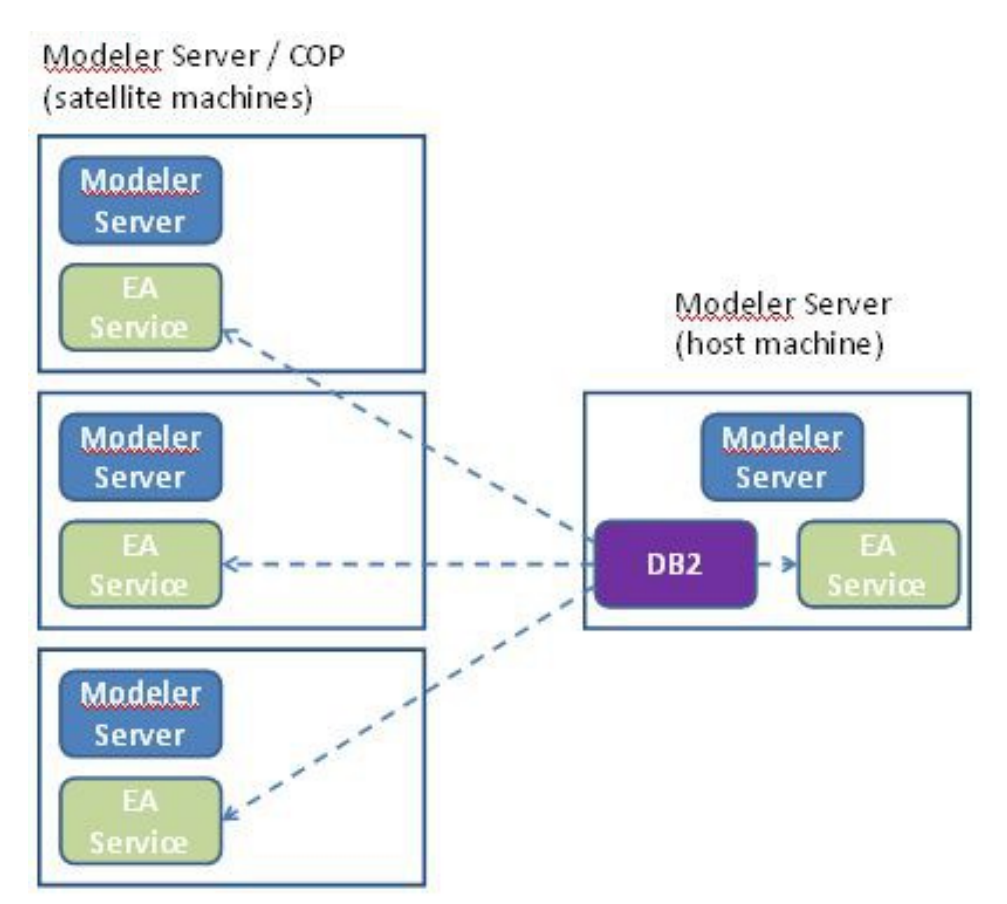

**Figure 2 – Modeler Server – Configuration d'un COP d'ordinateurs**